② ログインできない場合には 2

(※ 使用しているパソコンの状態やインターネット閲覧ソフトの種類よって、対処方法は異なりま す。現時点で有効とされる方法を紹介します。)

「ディスクのクリーンアップ」をしてみましょう。 〈Windows7 の場合〉

1 「コンピューター」を開いて「Cドライブ」を右クリックし、新しく開いたウィンドウの 「プロパティ」をクリックします。

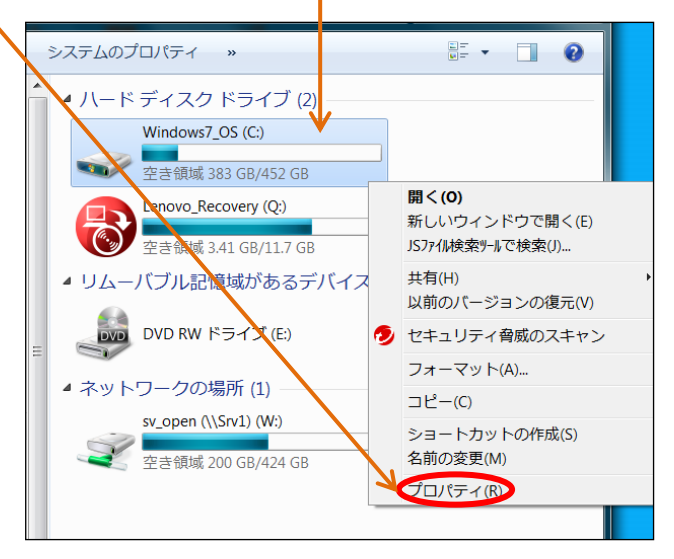

2 「全般」で「ディスクのクリーンアップ」をクリックすると、新しいウィンドウが開き、空 き領域の計算が始まります。

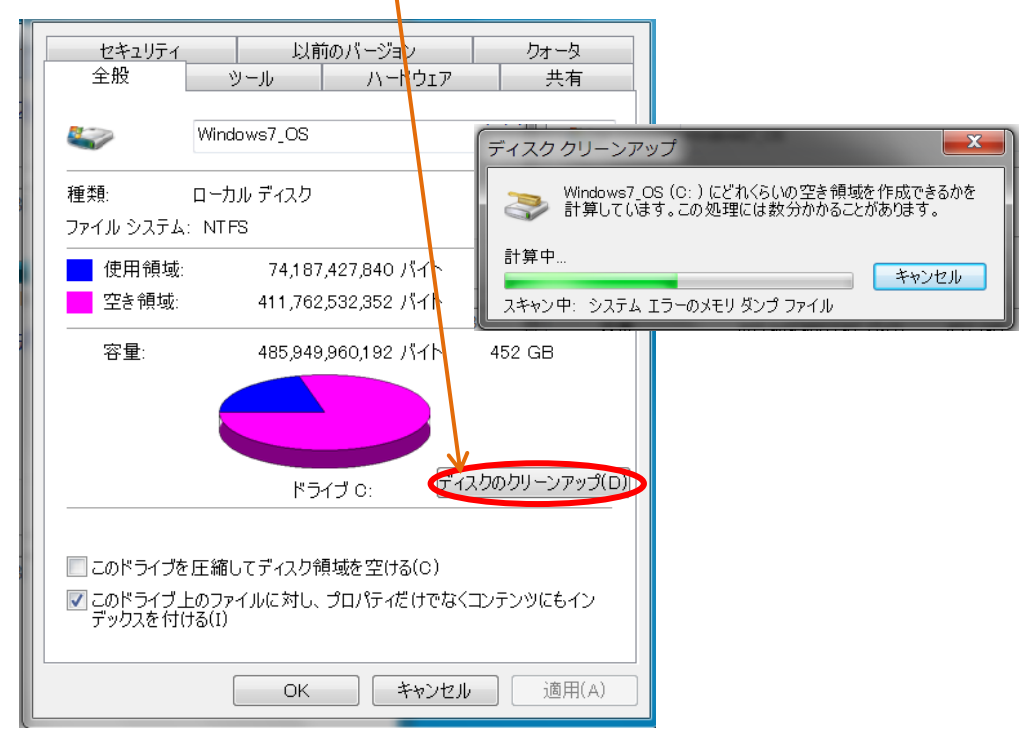

3 領域の計算が終わると、新しいウィンドウが開くので、「削除するファイル」に「ノ」を入 れます。「ごみ箱」のチェックは、しないでください。「ごみ箱」のファイルが全て消えます。

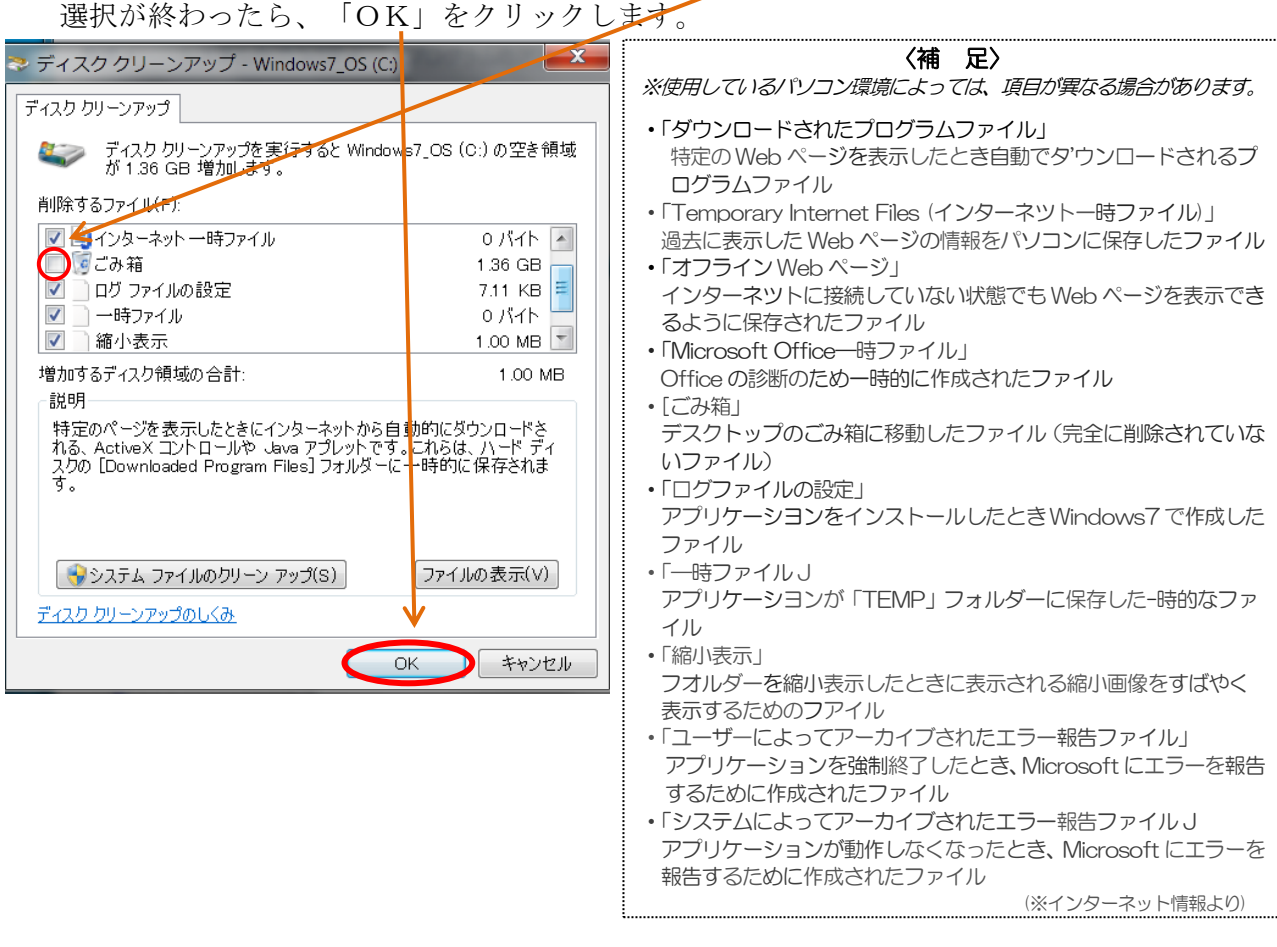

4 新しいウィンドウが開くので、「ファイルの削除」をクリックします。新しいウィンドウが 開いて、不要なファイルの削除が始まります。

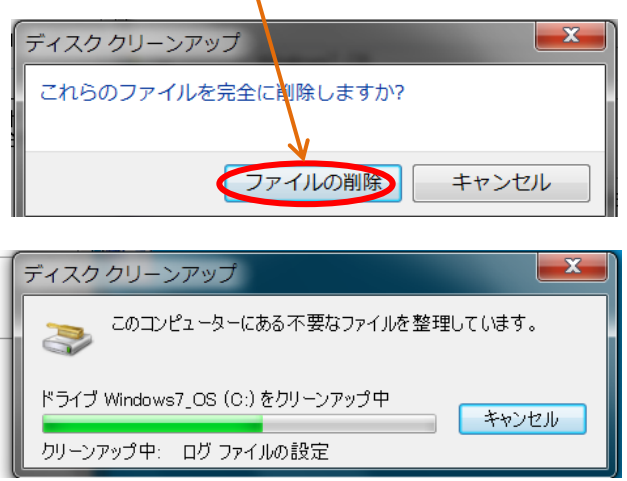

5 ディスクのクリーンアップが終了したら、開いているウィンドウを全て閉じてください。 作業は完了です。

引き続いて、「ログイン」の作業を行ってください。